## SCHRITT FÜR SCHRITT ZUM

 **KOMPLETTEN FUNKTIONSUMFANG VON INFINITY**

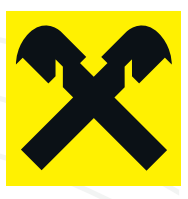

#### **ANMELDUNG**

- Öffnen Sie die Einladungsmail Ihres Beraters und klicken Sie auf den enthaltenen Link.
- Tragen Sie auf der Anmeldeseite Ihre E-Mail-Adresse aus dem Einladungsmail ein.
- • Vergeben Sie nun Ihr persönliches Infinity-Passwort. Dieses benötigen Sie zukünftig bei jedem Einstieg.
- Nach Eingabe Ihrer Mail-Adresse und Ihres persönlichen Passworts erhalten Sie einen SMS-Code. Mit diesen drei Faktoren starten Sie zukünftig immer das INFINITY Programm.

#### **ERSTE SCHRITTE**

- Hinterlegen Sie die PIN bei Ihrem Verfüger > Verwaltung Userverwaltung
- • Hinterlegen Sie Ihr Business Portal Zertifikat > Verwaltung Bankverbindungen
- Vergeben Sie sich selbst Ihre Berechtigungen in INFINITY > Verwaltung Userverwaltung
- • Fügen Sie weitere User in Ihr Business-Portal hinzu > Verwaltung Userverwaltung Neuen User anlegen; User/Verfüger verknüpfen > Kontoberechtigungen vergeben

#### **MENÜLEISTE**

 • Zur Navigation in INFINITY dient Ihnen die vertikale Menüleiste auf der linken Seite

#### **DATENIMPORT AUS ELBA-BUSINESS**

Ehemalige ELBA-business User können Vorlagen, Geschäftspartner und Mandate in Infinity übernehmen > Verwaltung – ELBA Datenübernahme

#### **DRITTKONTEN**

- • Drittkonten sind Raiffeisen-Konten, deren Kontobezeichnung von jener Ihres Infinity-Kunden abweichen (z.B. Konten von Tochterfirmen, Konten von Familienangehörigen, Klientenkonten etc.)
- • Um Drittkonten in Infinity einzubinden, muss der jeweilige Kontoinhaber die Erlaubnis erteilen. - Sie bekommen in diesem Fall oben links beim "Glockensymbol" ("Benachrichtigungen") einen Hinweis. Durch Unterschrift der entsprechenden Benachrichtigung mit SMS-Code oder cardTAN fordern Sie die Zustimmung beim Kontoinhaber an.
	- Der Drittkontoinhaber wird durch seinen Berater informiert und zur elektronischen Signatur der angeforderten Konten aufgefordert.
	- Sobald der Kontoinhaber diese Signatur geleistet hat, stehen die von Ihnen angeforderten Konten in Ihrem Infinity zur Verfügung.

#### **FREMDBANKKONTEN** (Konten sektorfremder Institute)

- Wollen Sie ein Konto von einem anderen Institut einbinden?
- Legen Sie die neue Bankverbindung an > Verwaltung Bankverbindungen
- Wählen Sie das entsprechende Bankinstitut aus und tragen Sie Ihre
- Kommunikationsberechtigungsnummer des anderen Instituts und das entsprechende Passwort ein. Anmerkung: Die Daten hierfür haben Sie vom entsprechenden Institut erhalten
- Hinterlegen Sie die PIN bei Ihrem Verfüger > Verwaltung Userverwaltung
- Hinterlegen Sie Ihr Fremdbank Zertifikat > Verwaltung Bankverbindungen
	- Im Anschluss werden die Daten abgeglichen und das Fremdbankkonto eingebunden.

#### **ZAHLUNGSVERKEHRSDATEIEN IMPORTIEREN**

Importieren Sie Dateien aus Ihrer Finanzbuchhaltung/Lohnverrechnung oder Ihres Steuerberaters > Voraussetzung – Verwaltung – Userverwaltung – Recht "Zahlungsverkehrsdateien importieren" vergeben. Anschließend – Infinity abmelden – Infinity neu starten > Unter Aufträge - Import - Datei auswählen und hochladen - die importierten Aufträge befinden sich nun in der "Auftragsübersicht"

# KONTAKT

Für technische Angelegenheiten oder Fragen zur Portalnutzung steht Ihnen die jeweilige Hotline zur Verfügung.

### Bei Fragen zu **Raiffeisen INFINITY**

Kunden aus Tirol raiffeisen@infinitysupport.at +43 599 36 89 89 89